# **CREAR UN USUARIO - CONTRATISTA**

Pasos para crear Usuario de Empresas Contratistas, para los usuarios Enel se tendrá que gestionar con el administrador del sistema.

## **Paso 1. Ingresar a la siguiente dirección web:**

https://gestorcolombia.enel.com/

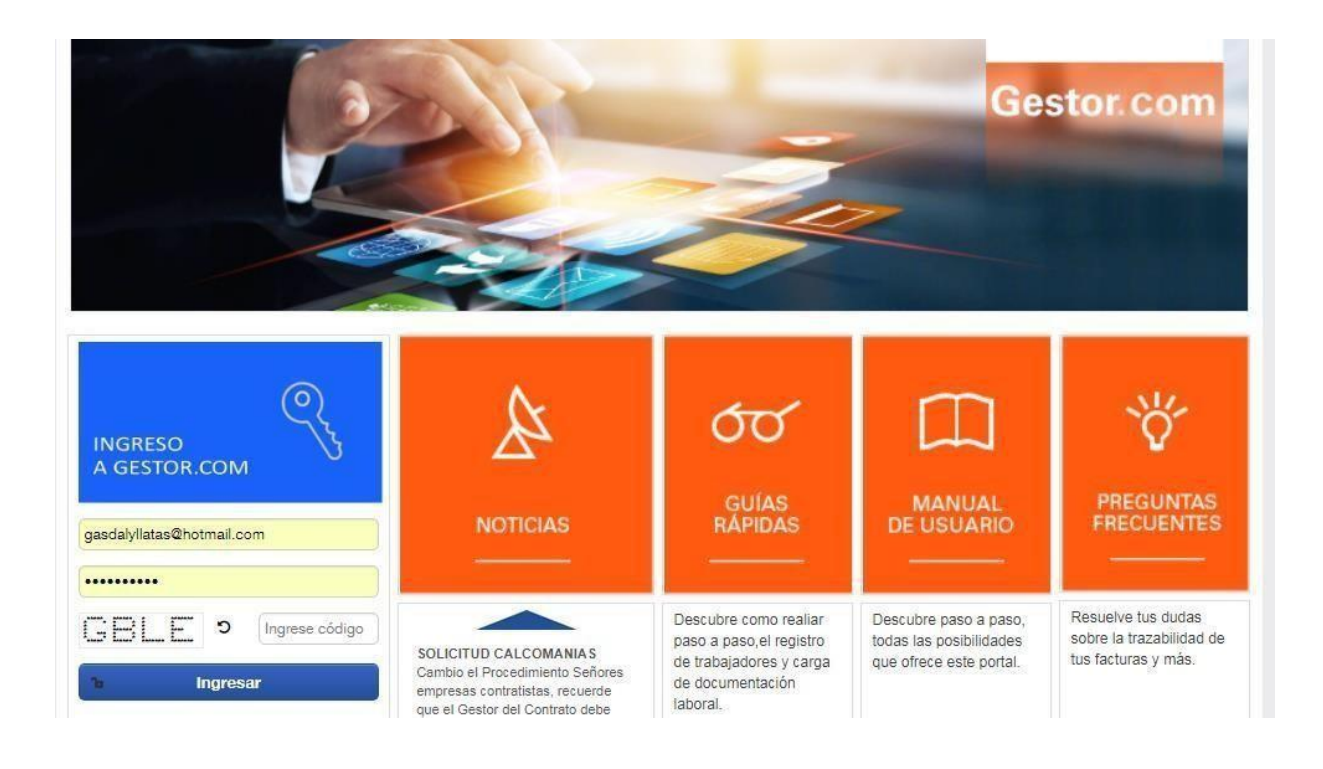

# **Paso 2**. **Ingresar a su usuario.**

Una vez que se carga la página web de Enel Colombia, en la sección **"Ingreso de Contratista"** ingresar su **Email**, **Contraseña** y el **código captcha** que aparezca en la imagen. Por último dar clic en **"Ingresar"**.

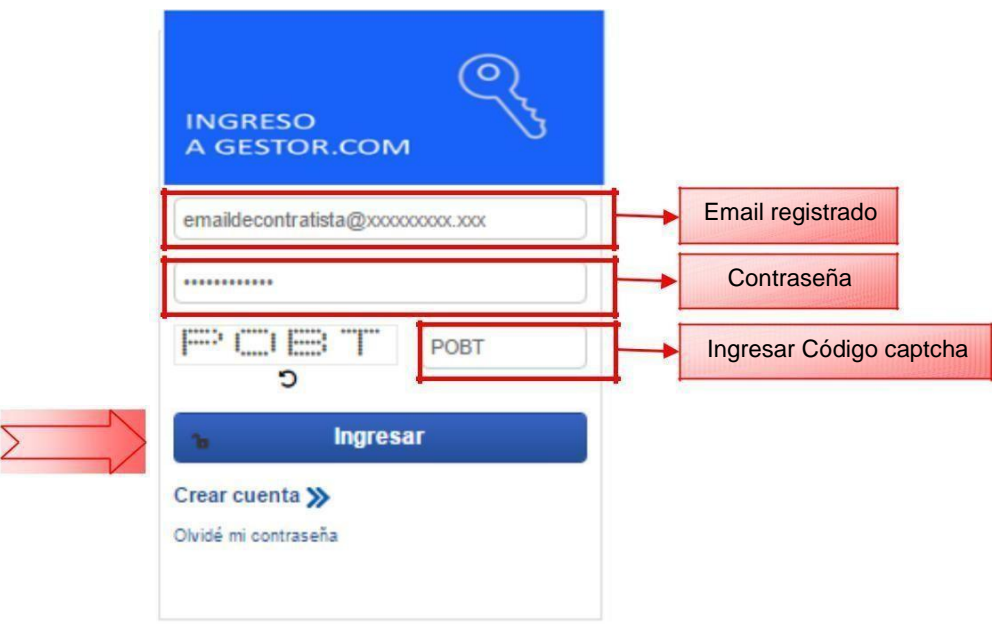

Una vez que se carga la página web de Enel Colombia, en la sección **"Ingreso a Gestor.com"** haga clic en **"Crear cuenta"**

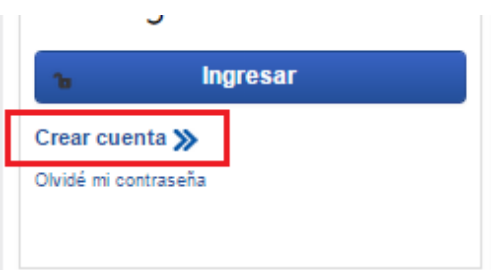

### **Paso 2. Leer y aceptar los términos y condiciones.**

Aceptar los términos y condiciones indicados, dar clic en (D) le leído y acepto los términos y condiciones

**Continuar** A continuación dar clicen

#### **Términos y Condiciones**

Toda persona que necesite acceder al sistema de información de gestión de contratistas, debe registrarse » previamente y obtener una cuenta de Usuario, a continuación se describen los términos y condiciones para el uso del sistema:

#### a) Registro

Para registrarse como Usuario y acceder al uso del sistema es necesario rellenar el formulario pertinente que aparecerá en la pantalla cuando se elija la opción "Crear Cuenta". Completando el proceso de Registro y dándole al botón "Acepto", el Usuario declara haber leído atentamente y expresamente aceptar todos los términos y condiciones para el uso del sistema.

#### b) Datos Personales

Para poder efectuar el registro, el Usuario tendrá que introducir algunos datos personales cuyo tratamiento se hará respetando y cumpliendo las disposiciones contenidas en la Ley de Protección de Datos 1581 de 2012. Para el correcto funcionamiento del sistema se requiere que el usuario proporcione información veraz y oportuna. El Usuario deberá mantener la confidencialidad sobre los datos personales que haya podido conocer durante el uso del sistema, incluso una vez terminada la relación contractual y de manera indefinida, con excepción de aquellos supuestos para los cuales la ley exige la revelación de los mismos.

#### c) Contraseña y seguridad del Usuario

En el momento del registro, el Usuario tendrá la posibilidad de crear un código de acceso "Contraseña" que será indispensable para el acceso al uso de los Servicios. Adicionalmente, podrá ingresar una "Pregunta de Seguridad" para recuperar el código de acceso principal. El Usuario podrá en todo momento cambiar su Contraseña y Pregunta de Seguridad siguiendo las instrucciones ofrecidas por el sistema. El Usuario es el único responsable de mantener el secreto y discreción con su Contraseña y, por lo tanto, es también el único responsable de todos los usos de su Contraseña, que hayan sido autorizados o no por el mismo Usuario. Además, el Usuario asume exclusivamente la responsabilidad de todas y cada una de las actividades propias en el ámbito de los Servicios y se compromete a indemnizar y mantener libre a las Empresas del Grupo Enel en Colombia de cualquier reivindicación, pretensión o amenaza relacionada o que derive del uso o abuso de los mismos. En relación a lo expuesto anteriormente, el Usuario se compromete a comunicar inmediatamente a las Empresas del Grupo Enel en Colombia, a la dirección de correo electrónico colaboradoras@enel.com, acerca de cualquier uso no autorizado nor parte de terceros de su User v/o Contraseña o cualquier otra violación de la \*

He leído y acepto los términos y condiciones

**Continuar** 

### **Paso 3. Crear cuenta.**

.

En la siguiente página se debe rellenar todos los campos solicitados en la pestaña Datos de contacto

Para el correcto llenado de los datos solicitados se deberá tener en cuenta las Consideraciones de seguridad indicadas al lado derecho de lapágina.

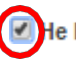

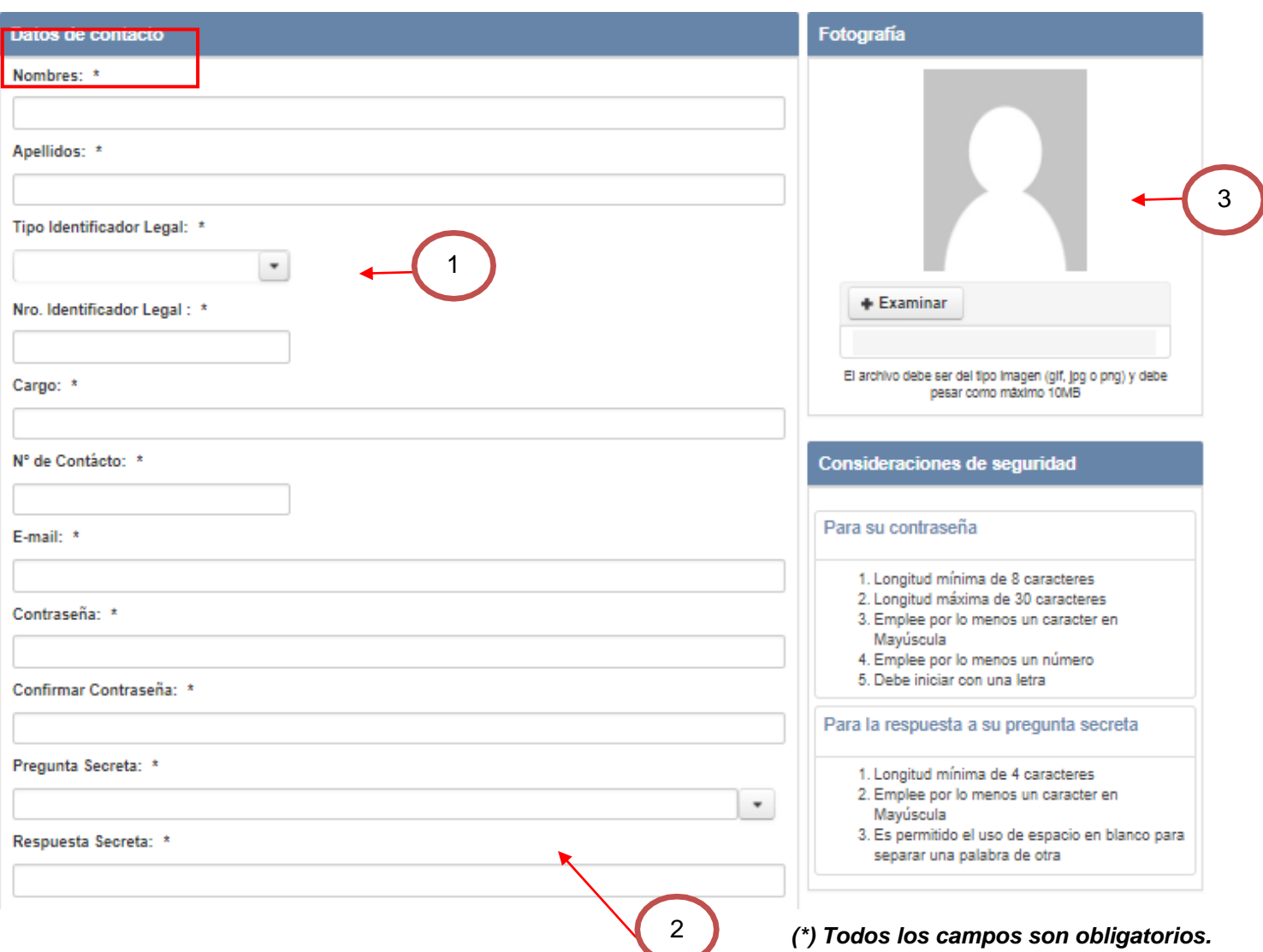

### **CONSIDERACIONES:**

1. Para seleccionar el "**Tipo de Identificador Legal**", es necesario dar clic en selle desplegaran los tipos de documentos, donde se deberá seleccionar uno deellos.

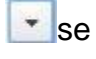

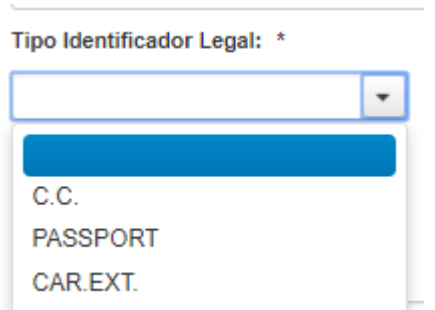

2. Para seleccionar la "Pregunta Secreta", es necesario dar clic en se desplegaran las preguntas, donde se deberá seleccionar uno deellos.

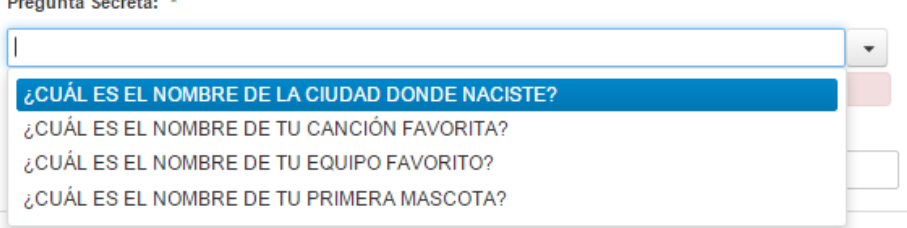

3. Para seleccionar la "**Examinar**", es necesario dar clic en **FEXAMINARY Para poder realizar la** carga de la fotografía delusuario.

### **Paso 4. Llenar datos del proveedor.**

Enlapáginaderegistrodelacreacióndecuenta,seencuentraelcampo **Datos de proveedor** en el cual se deberá ingresar los 11 dígitos que correspondan al NIT de la empresa contratista del usuario a crear (para que el sistema complete los datos de la empresa contratista, esta deberá haber sido registrada y aprobada previamente por EnelColombia.

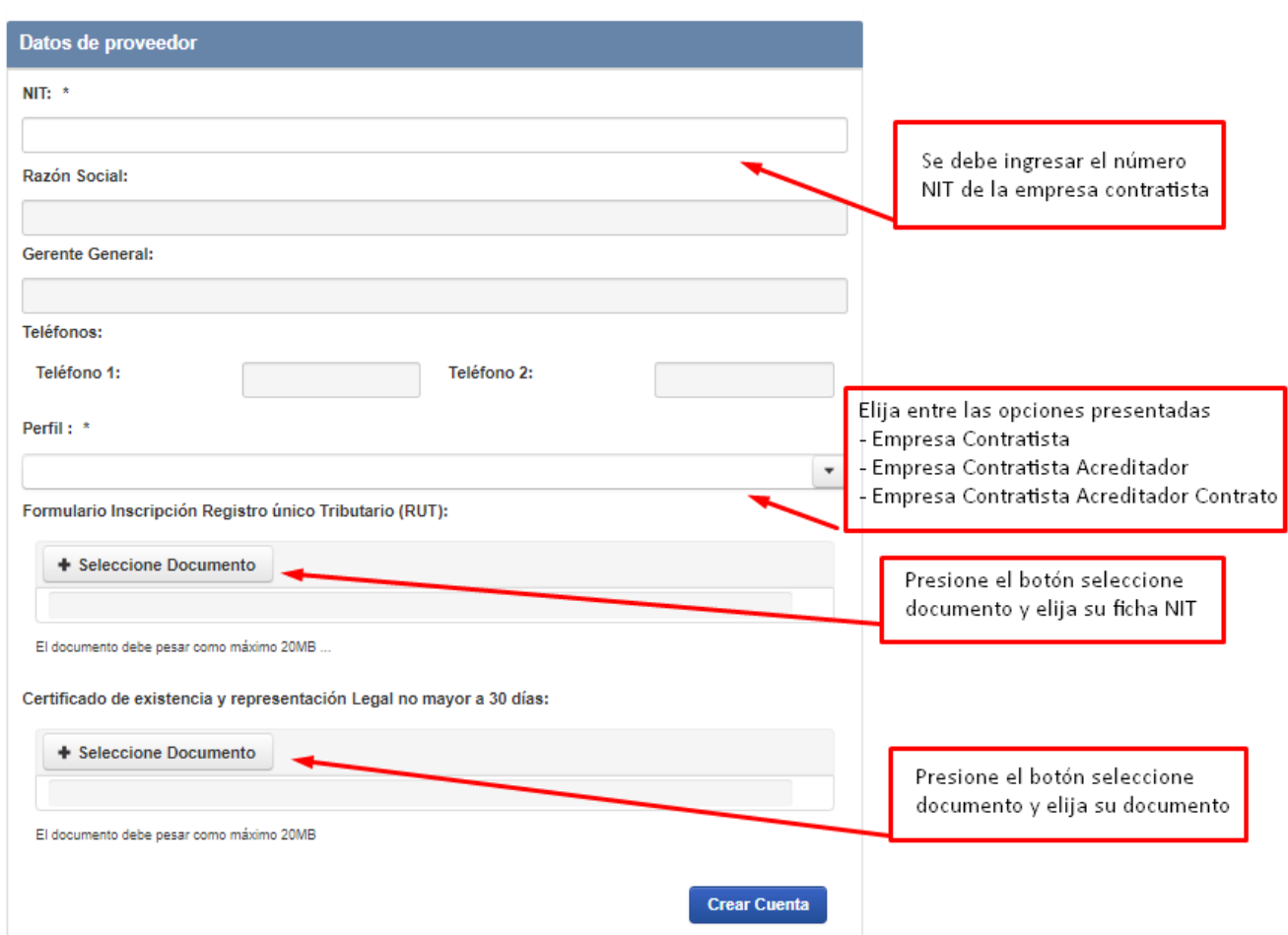

# **CONSIDERACIONES A TENER EN CUENTA PARA LA SELECCIÓN DE PERFIL:**

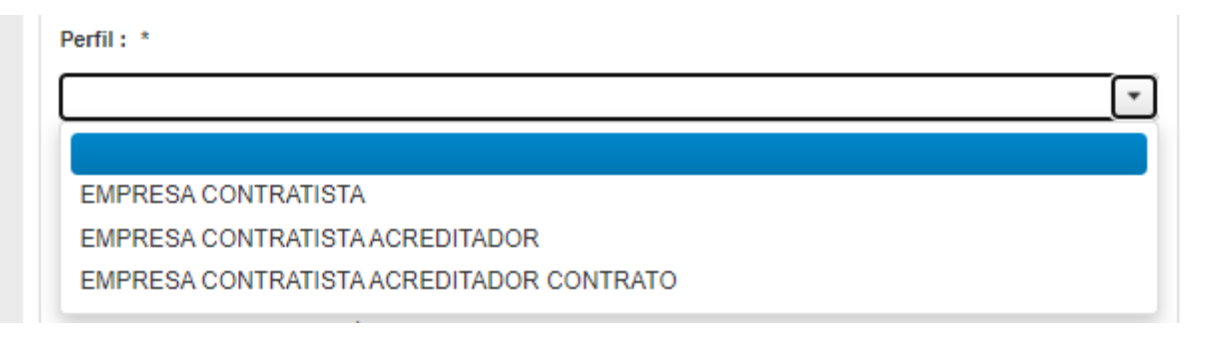

**EMPRESA CONTRATISTA:**Persona responsable por la empresa contratista para el cargue de información en el sistema gestor.com

**Para el perfil EMPRESA CONTRATISTA ACREDITADOR:**Persona responsable por la empresa contratista para acreditar el cumplimiento de perfiles técnicos del personal contratista. se muestra los empleados y carnets con contratos que tengan asociado la misma empresa y línea de negocio del usuario.

**Para el perfil EMPRESA CONTRATISTA ACREDITADOR CONTRATO:**Este perfil le permitirá ver los empleados únicamente de los contratos asignados se muestra los empleados y carnets con contratos que tengan asociado la misma empresa, línea de negocio del usuario y que se les haya asignado el contrato por parte del administrador del sistema

Finalmente dar clic en **Crear Cuenta**, Aparecerá el siguientemensaje:

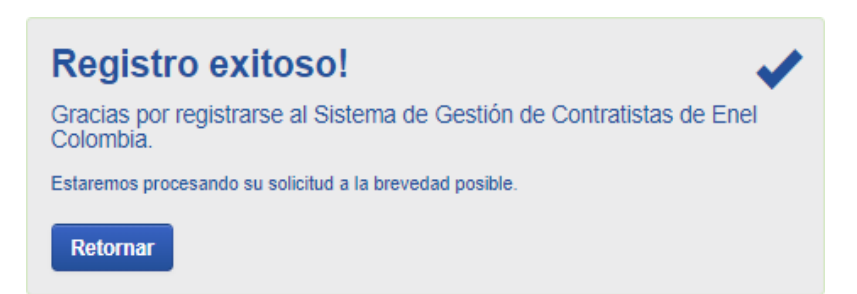

Dicha solicitud llegara para aprobación de Enel Colombia, una vez aprobado les llegara un correo de confirmación indicando que el usuario fue creado correctamente.

Una vez creada la cuenta esta se podrá revisar en el menú de contratista en el sub menú "**Administración**" opción "**Usuario**".

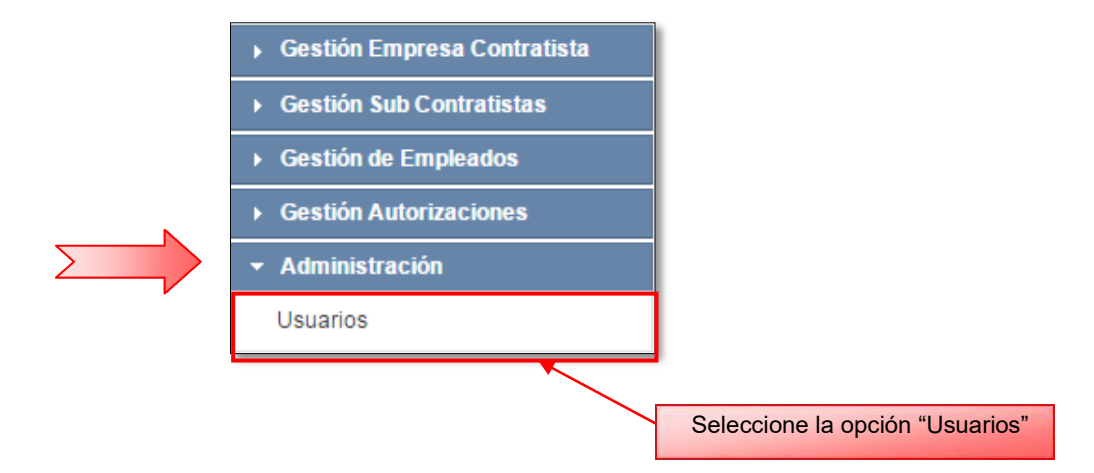

Seguidamente le aparecerá la pantalla **"Gestión de Usuarios"**, en la cual se podrá observar todos los usuarios vinculados a la empresa contratista.

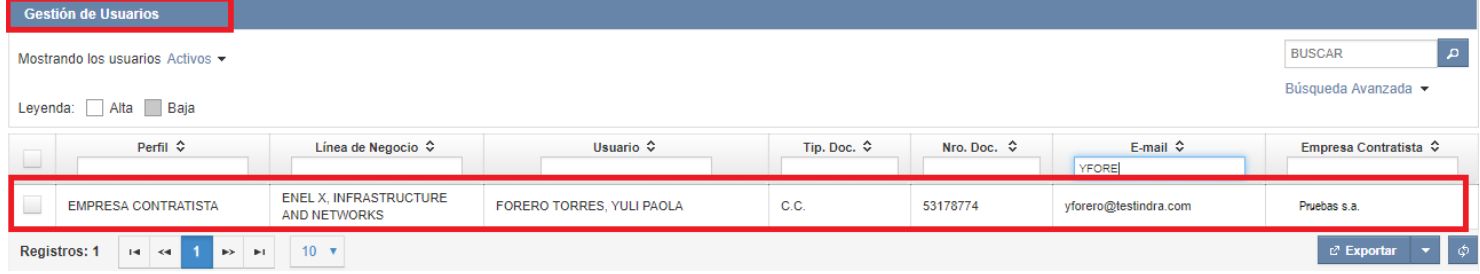

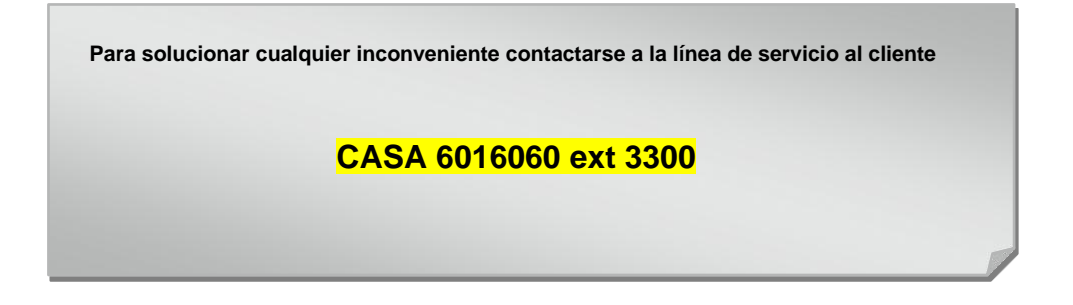